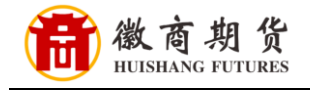

S 中国民生银行

## 民生银行网银银期签约流程

1、登录民生网银,选择"理财",在"银期直通车"中选择"签约管理"。

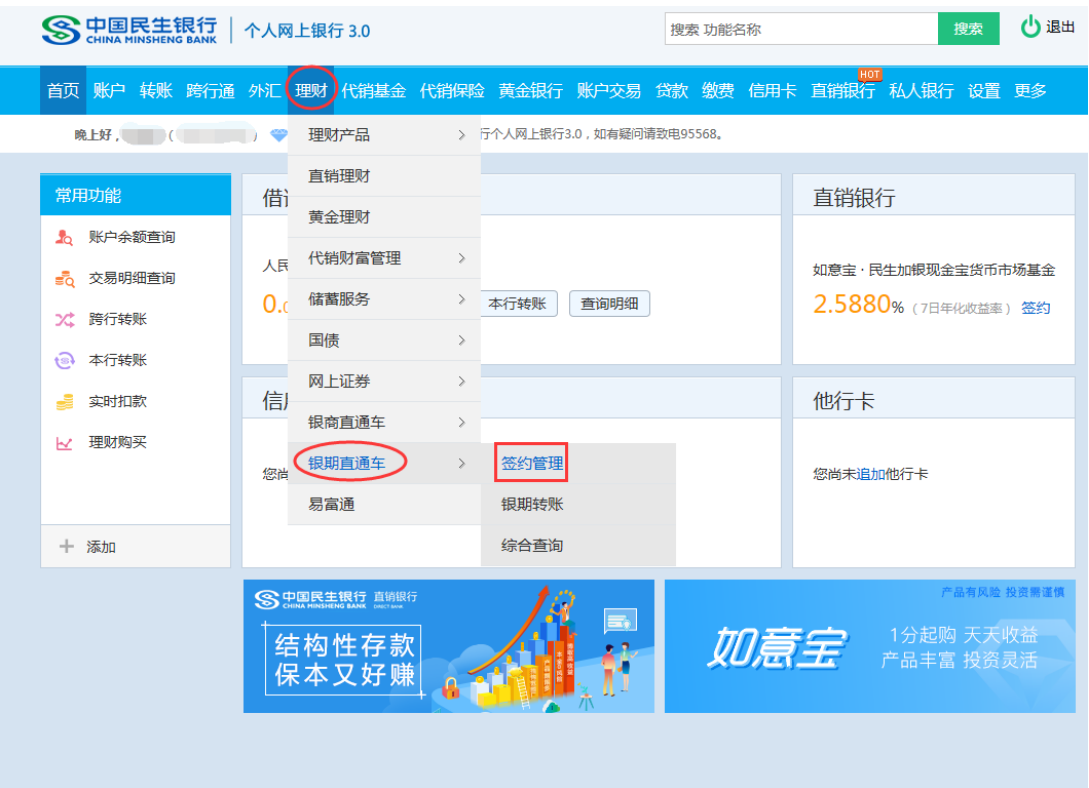

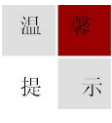

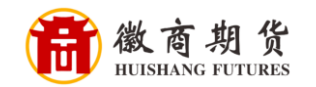

2、点击"签约期货公司"。

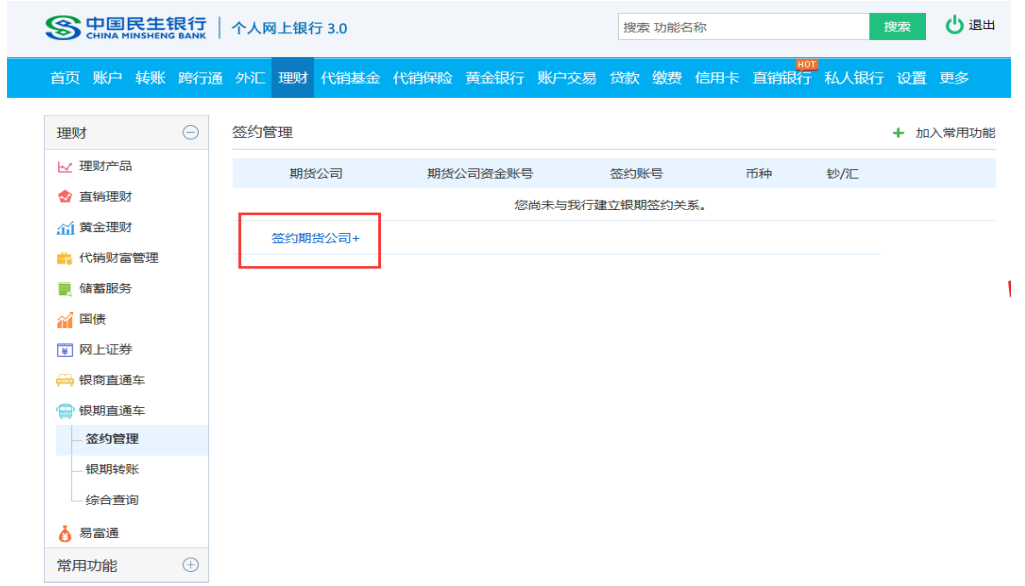

3、核实所签约的银行卡号,选择我司"徽商期货",输入"资金账号",点击 "同意协议并确认"。

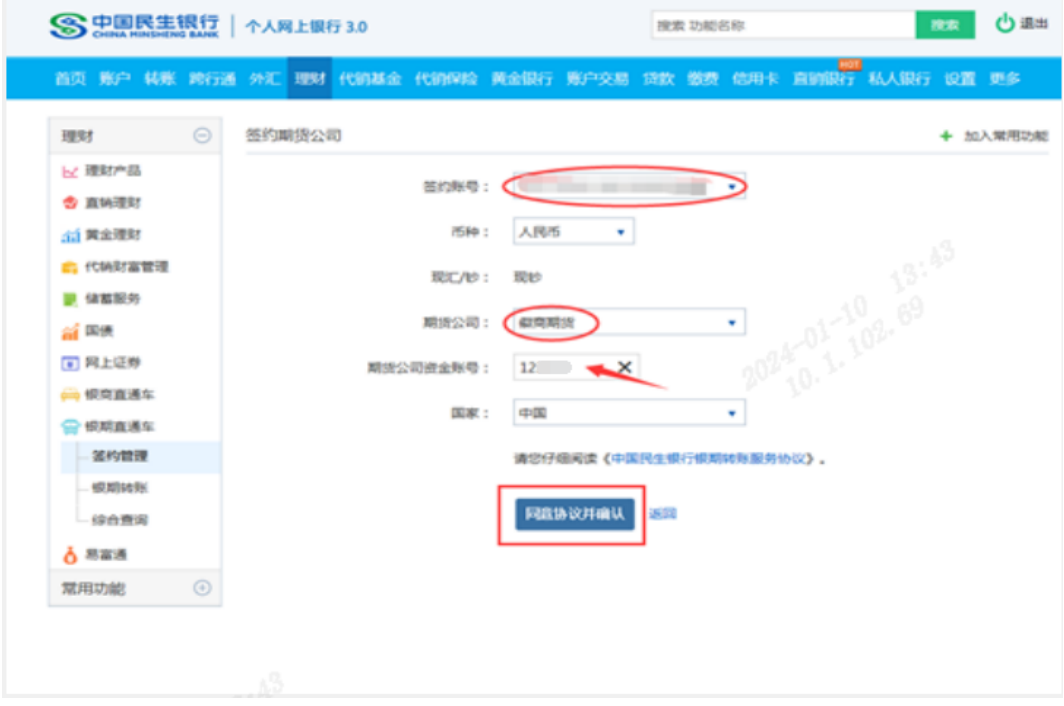

4、输入银行卡取款密码即可签约成功。

温

因各家银行银期界面与系统不断更新,相关截图仅供参考,具体操作以银行端为准。 提 示